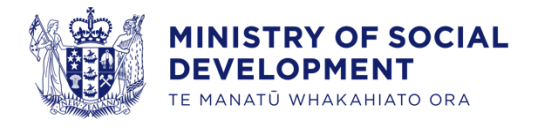

# Prospective Supplier Registration

User Guide for Suppliers

**1 May 2024**

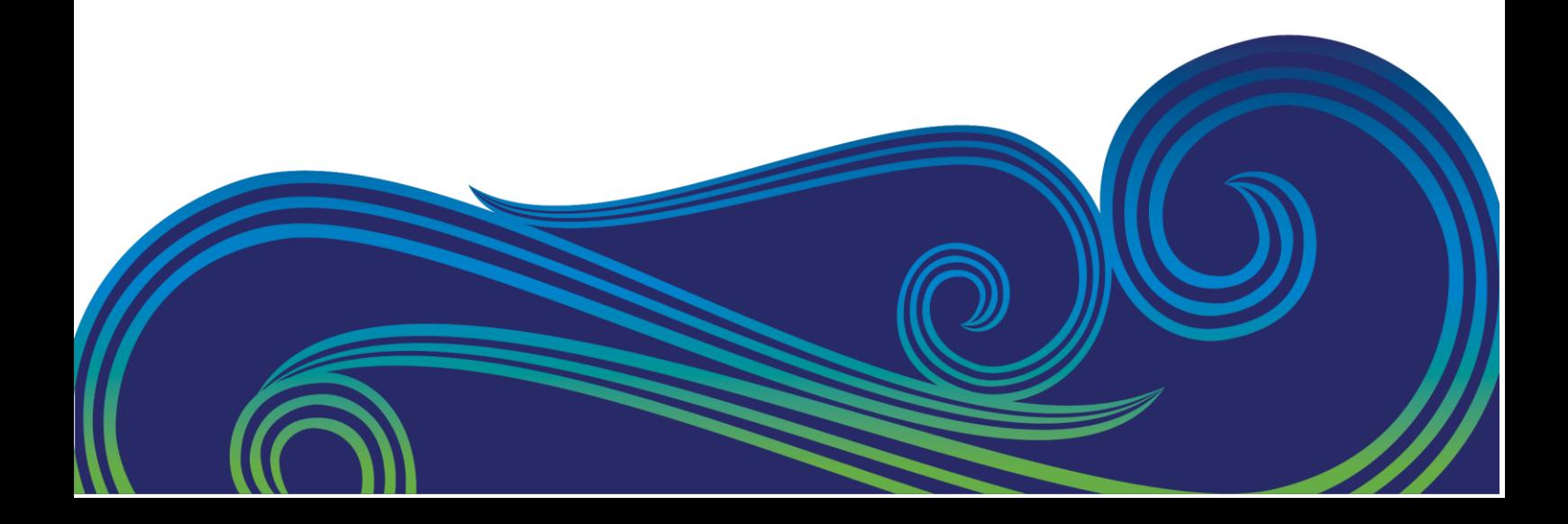

# **Contents**

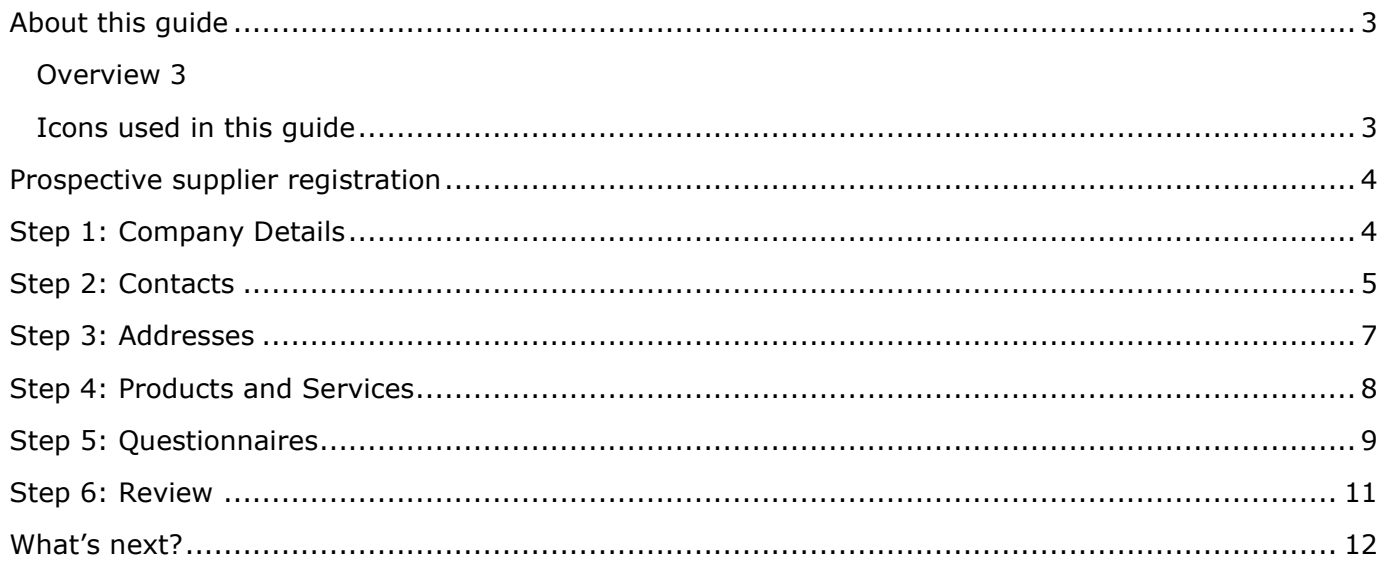

# <span id="page-2-0"></span>**About this guide**

#### <span id="page-2-1"></span>**Overview**

Welcome to the user guide for registering as a prospective supplier with the Ministry of Social Development (the Ministry). This guide will provide you with the necessary steps to follow if you are not yet registered as a supplier and wish to submit bids for contract opportunities.

To begin the registration process, please follow the steps outlined below. Once your registration has been approved, you will gain access to contract opportunities.

#### <span id="page-2-2"></span>**Icons used in this guide**

The user guide for registering as a prospective supplier with the Ministry utilises the following icons:

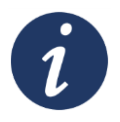

#### **Further information**

References to additional sources of information for further details.

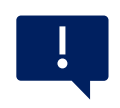

#### **Important point**

Highlights important information or areas that require caution.

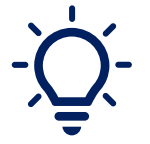

#### **Tip**

Provides a helpful piece of information or suggestion.

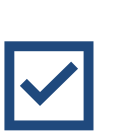

#### **Section Completed**

Indicates section is complete

#### <span id="page-3-0"></span>**Prospective supplier registration**

To begin the supplier registration process with us, please follow the steps outlined below:

- **1.** The **[Supplier Registration URL Link](https://fa-erzm-saasfaprod1.fa.ocs.oraclecloud.com/fscmUI/faces/PrcPosRegisterSupplier?prcBuId=300000002634016&_afrLoop=81473869338491340&_afrWindowMode=0&_afrWindowId=null&_adf.ctrl-state=qpl9679xy_69&_afrFS=16&_afrMT=screen&_afrMFW=640&_afrMFH=608&_afrMFDW=1280&_afrMFDH=720&_afrMFC=8&_afrMFCI=0&_afrMFM=0&_afrMFR=144&_afrMFG=0&_afrMFS=0&_afrMFO=0)**
- **2.** When you **click** on the provided URL link the supplier registration landing page will appear, allowing you to proceed with the registration process.
- **3. Complete Steps 1 - 6:** It is mandatory to complete all steps of the registration process. Once a step is completed, it will be marked with a tick symbol.
- **4.** If you encounter any difficulties or have any questions during the registration process, please do not hesitate to contact [NAC\\_Suppliers@msd.govt.nz](mailto:NAC_Suppliers@msd.govt.nz) for assistance.

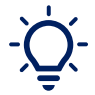

If needed, you can save your progress by clicking on the "**Save for Later**" option. This will allow you to exit the registration process and return to it at a later time.

**Save for Later** 

#### <span id="page-3-1"></span>**Step 1: Company Details**

Follow the instructions below to complete Step 1 of the supplier registration process.

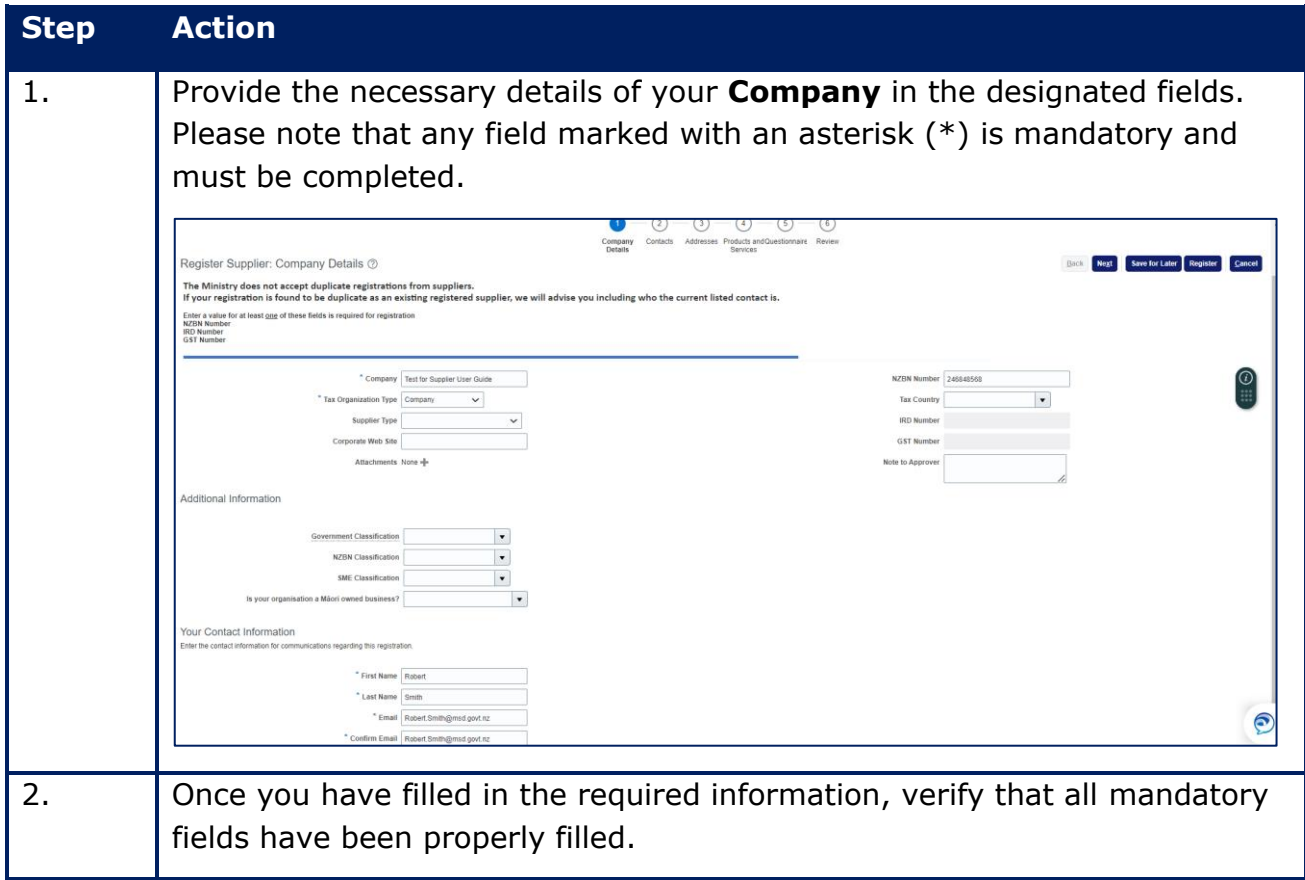

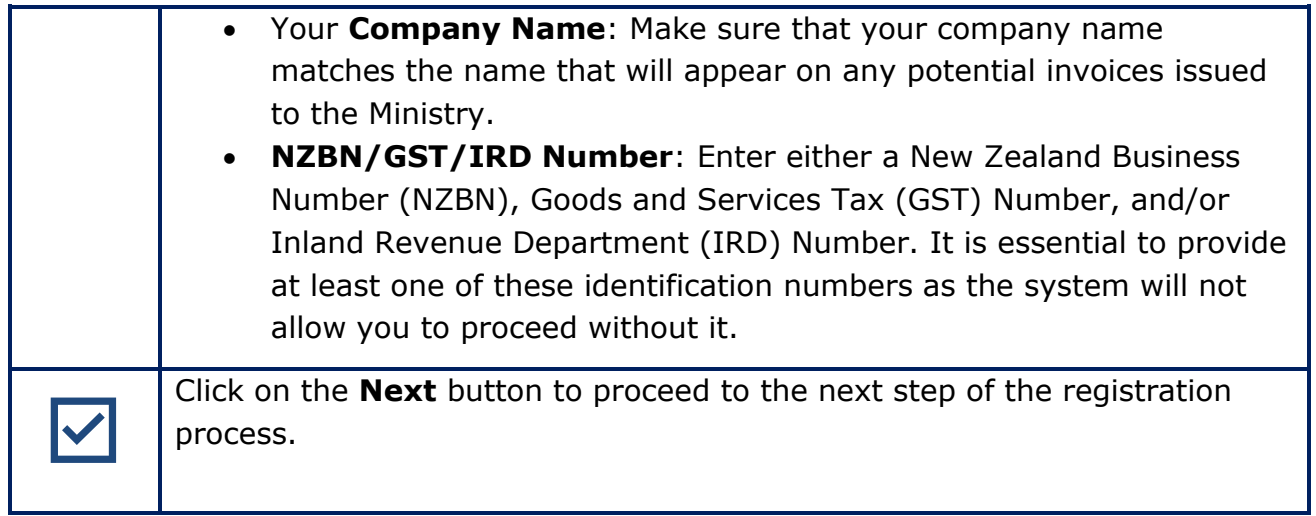

# <span id="page-4-0"></span>**Step 2: Contacts**

Follow the instructions below to complete Step 2 of the supplier registration process:

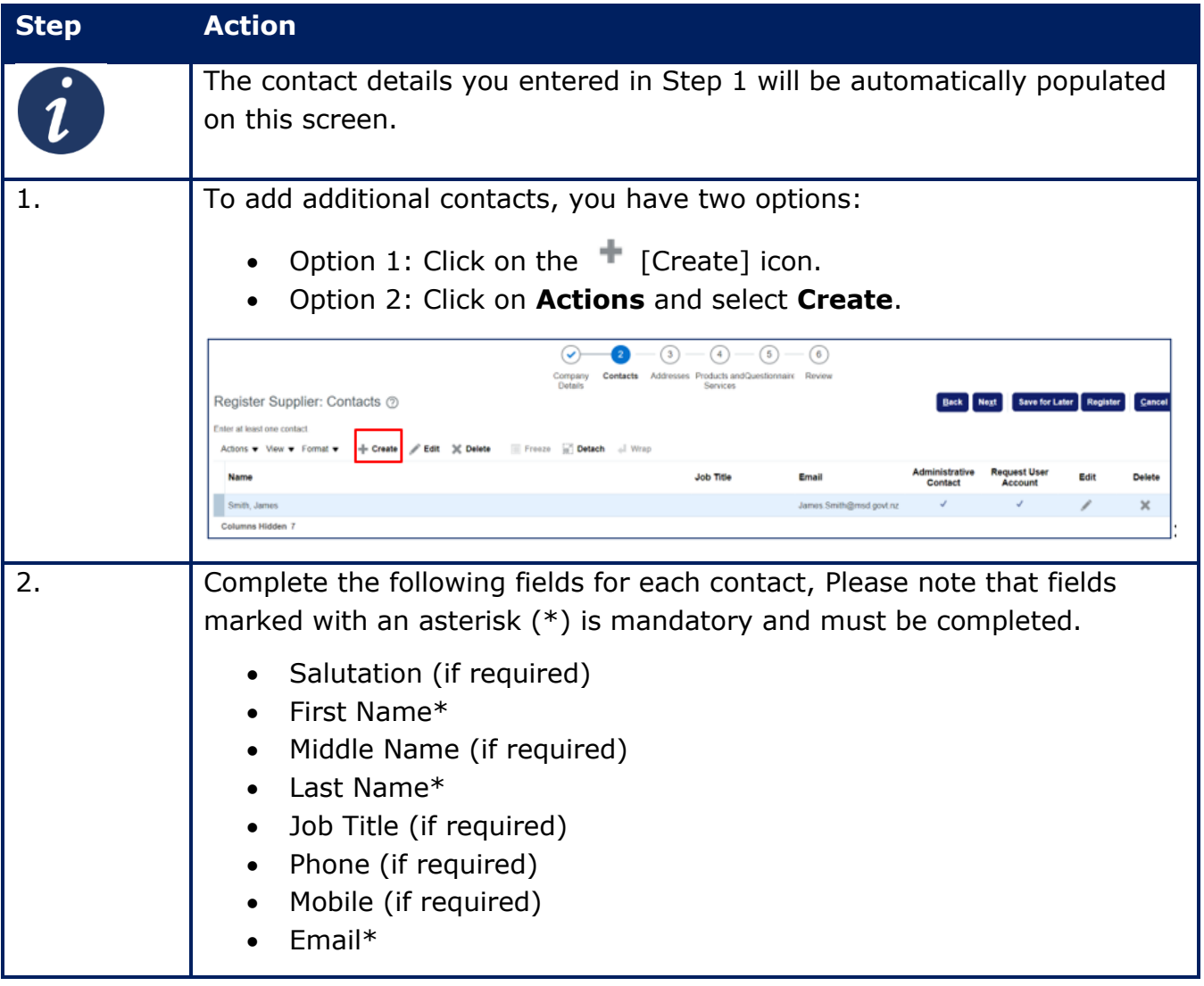

<span id="page-5-0"></span>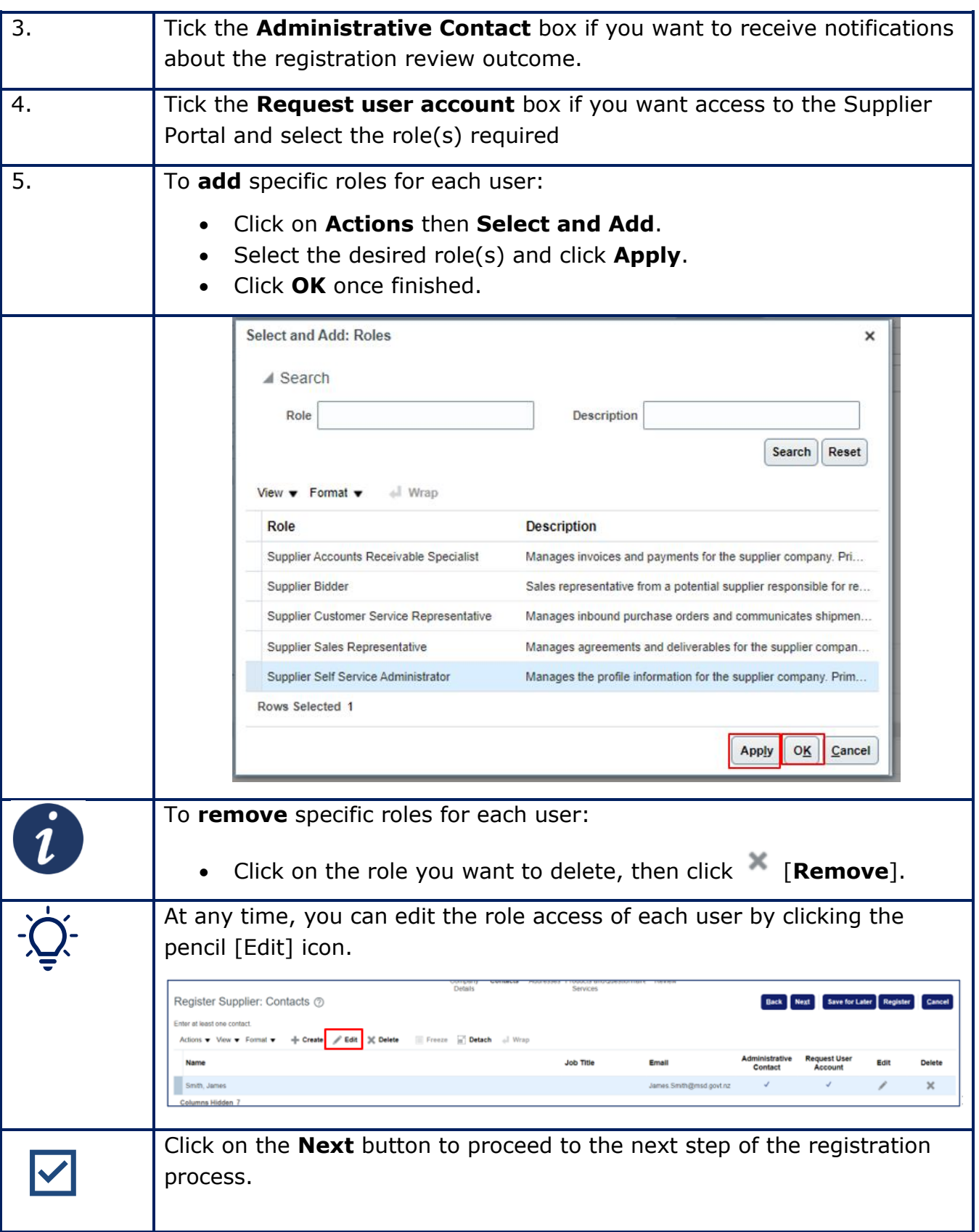

# **Step 3: Addresses**

Follow the instructions below to complete Step 3 of the supplier registration process.

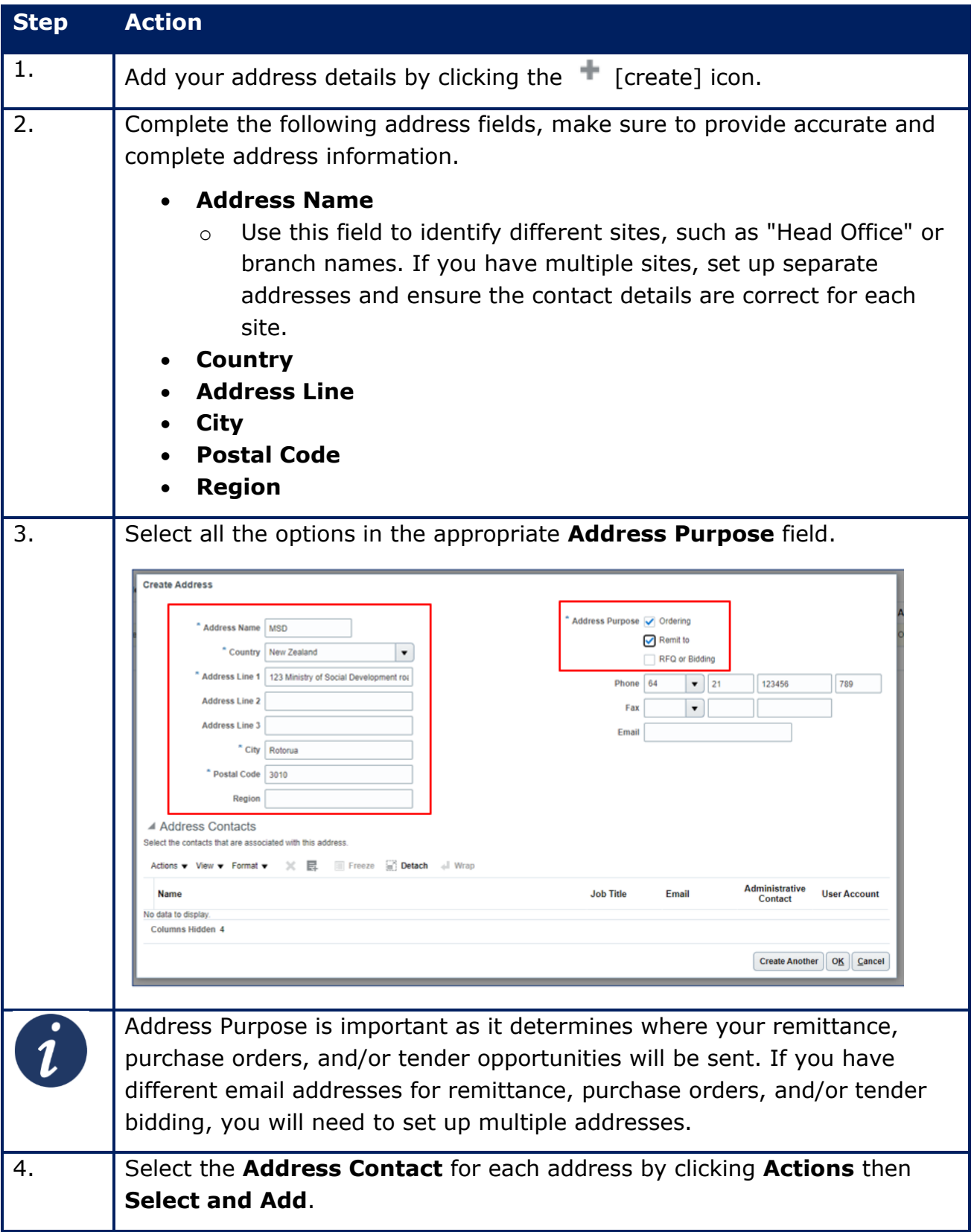

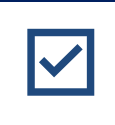

Click on the **Next** button to proceed to the next step of the registration process.

# <span id="page-7-0"></span>**Step 4: Products and Services**

Follow the instructions below to complete Step 4 of the supplier registration process.

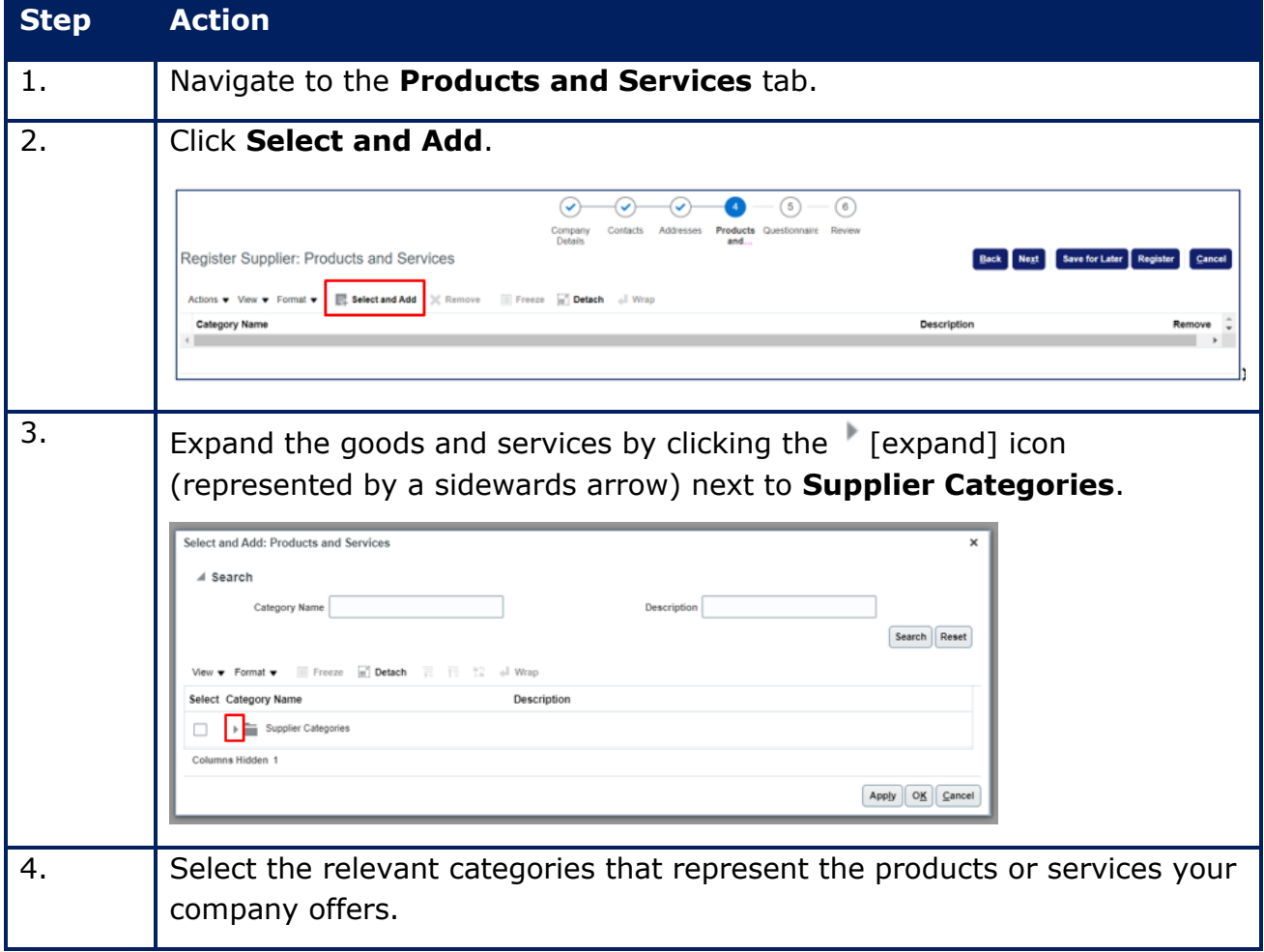

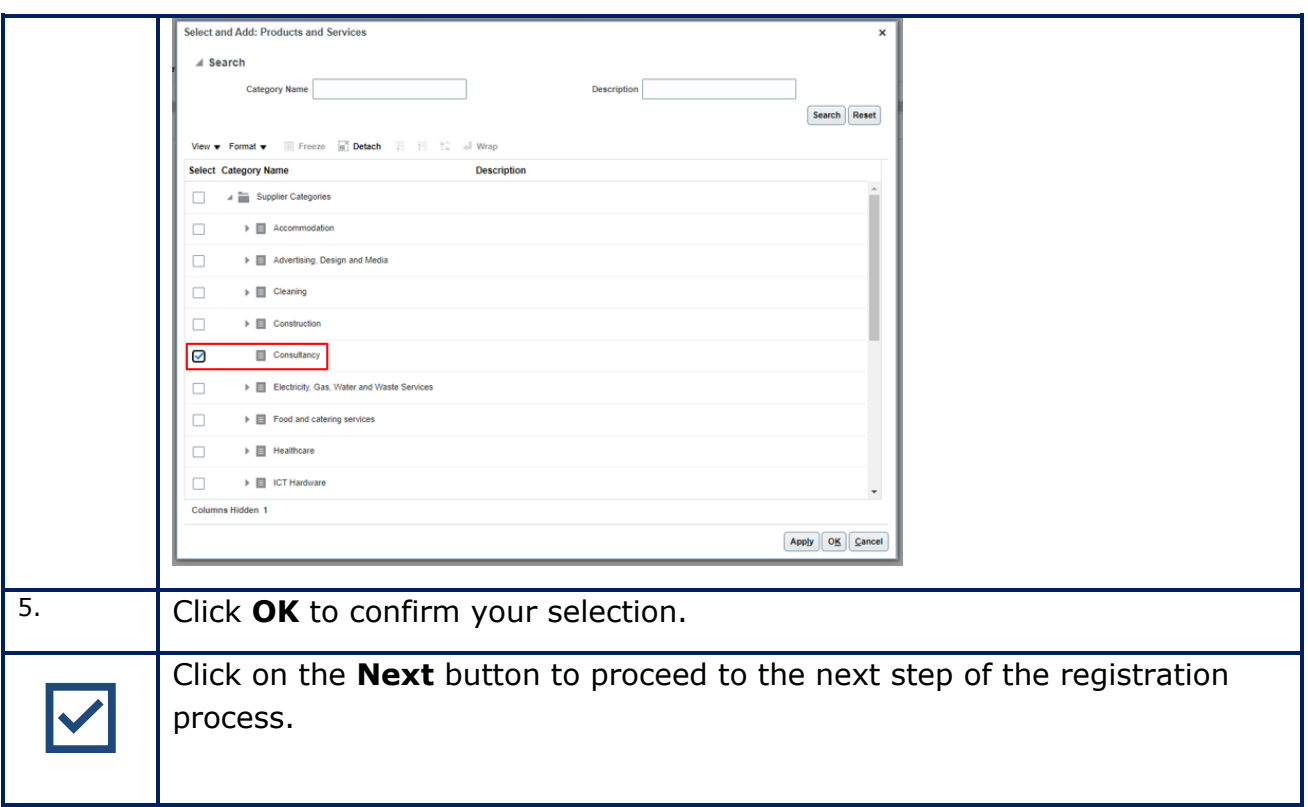

# <span id="page-8-0"></span>**Step 5: Questionnaires**

Follow the instructions below to complete Step 5 of the supplier registration process.

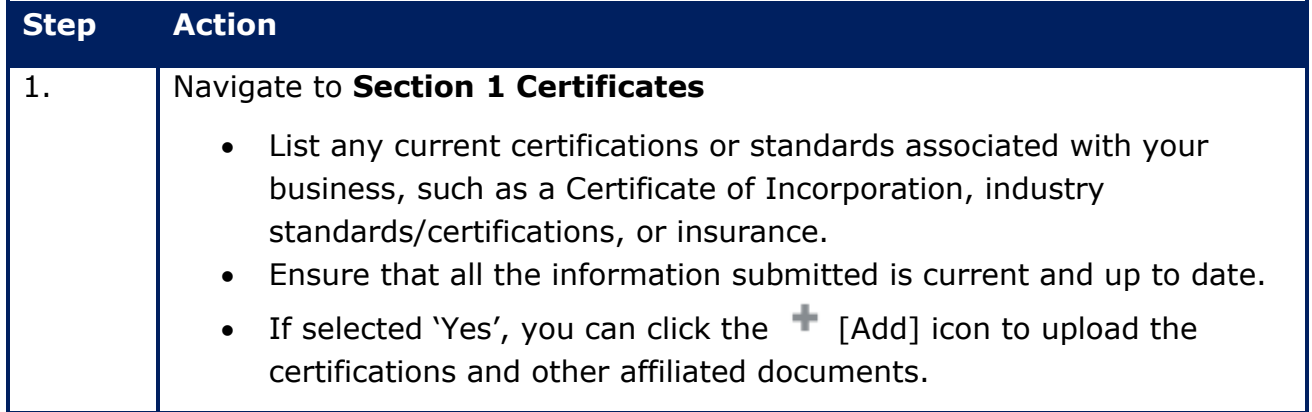

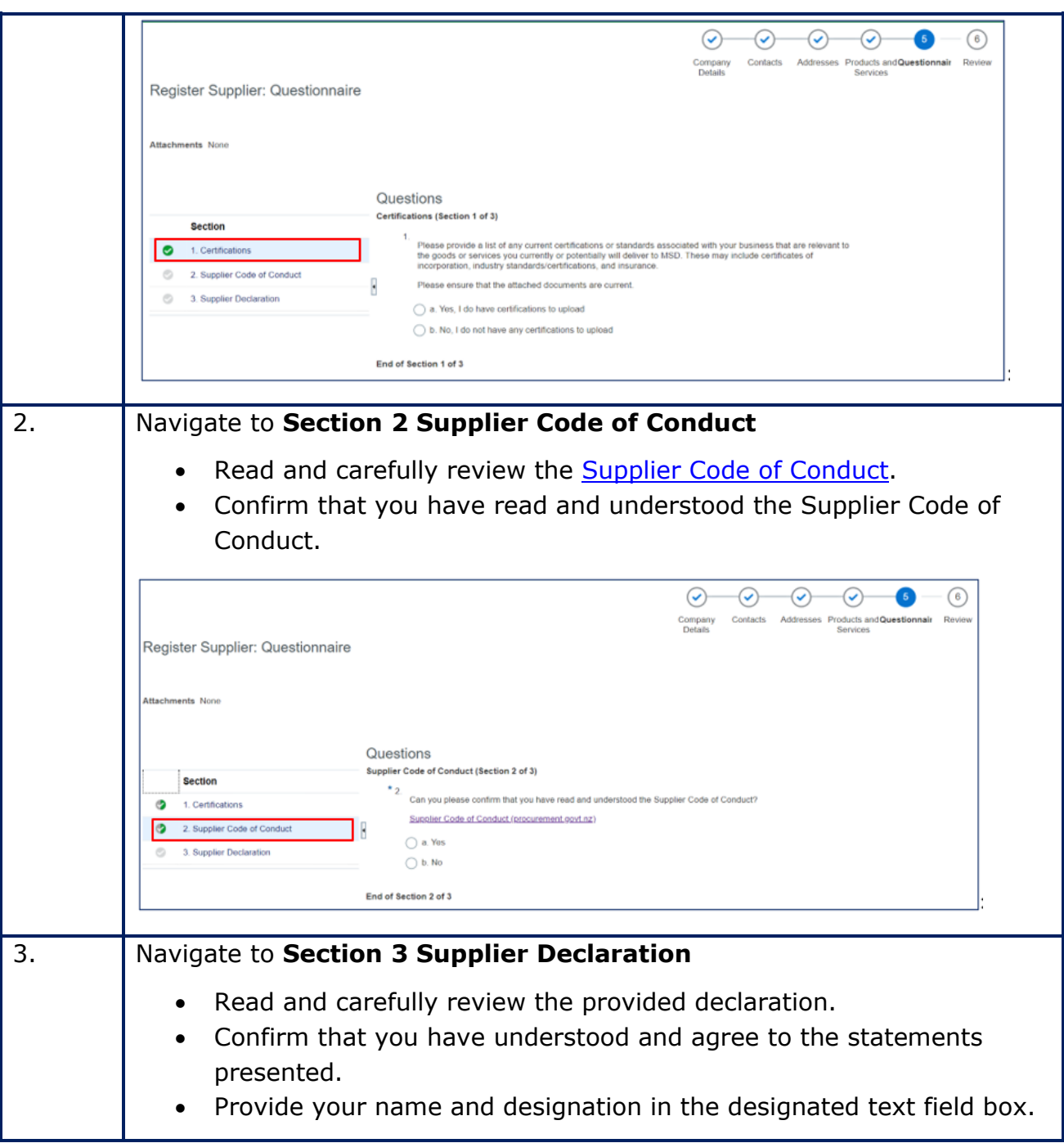

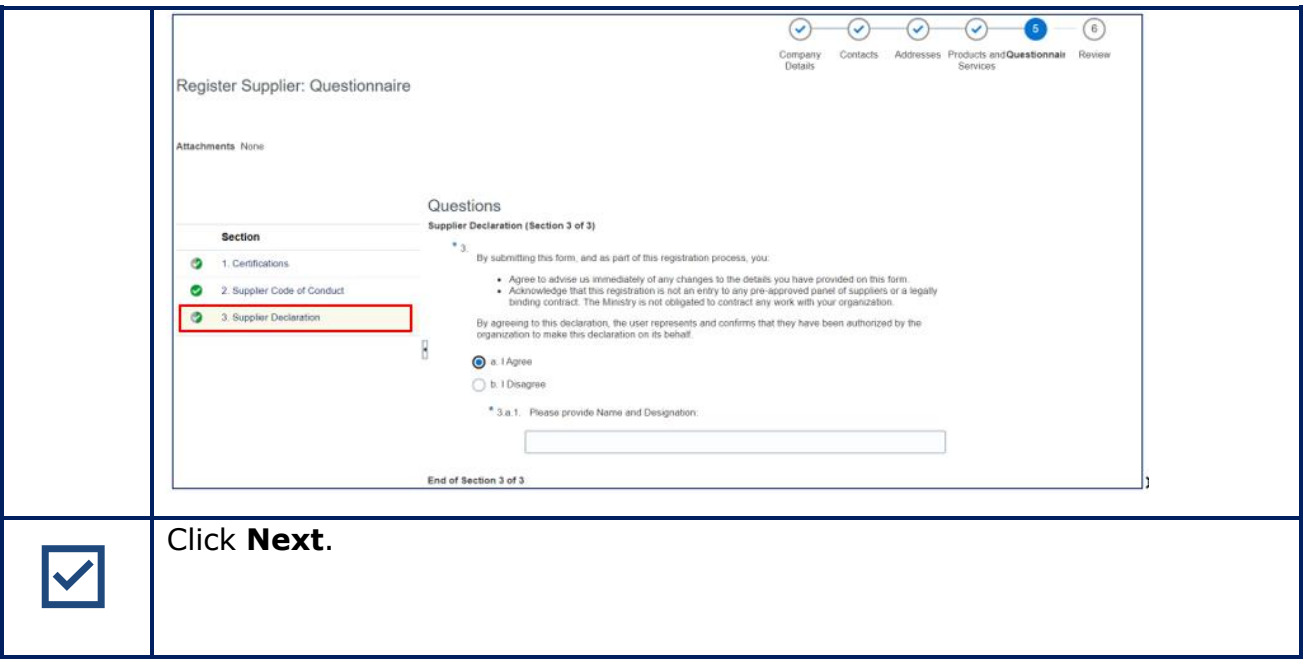

# <span id="page-10-0"></span>**Step 6: Review**

Follow the instructions below to complete Step 6 of the supplier registration process.

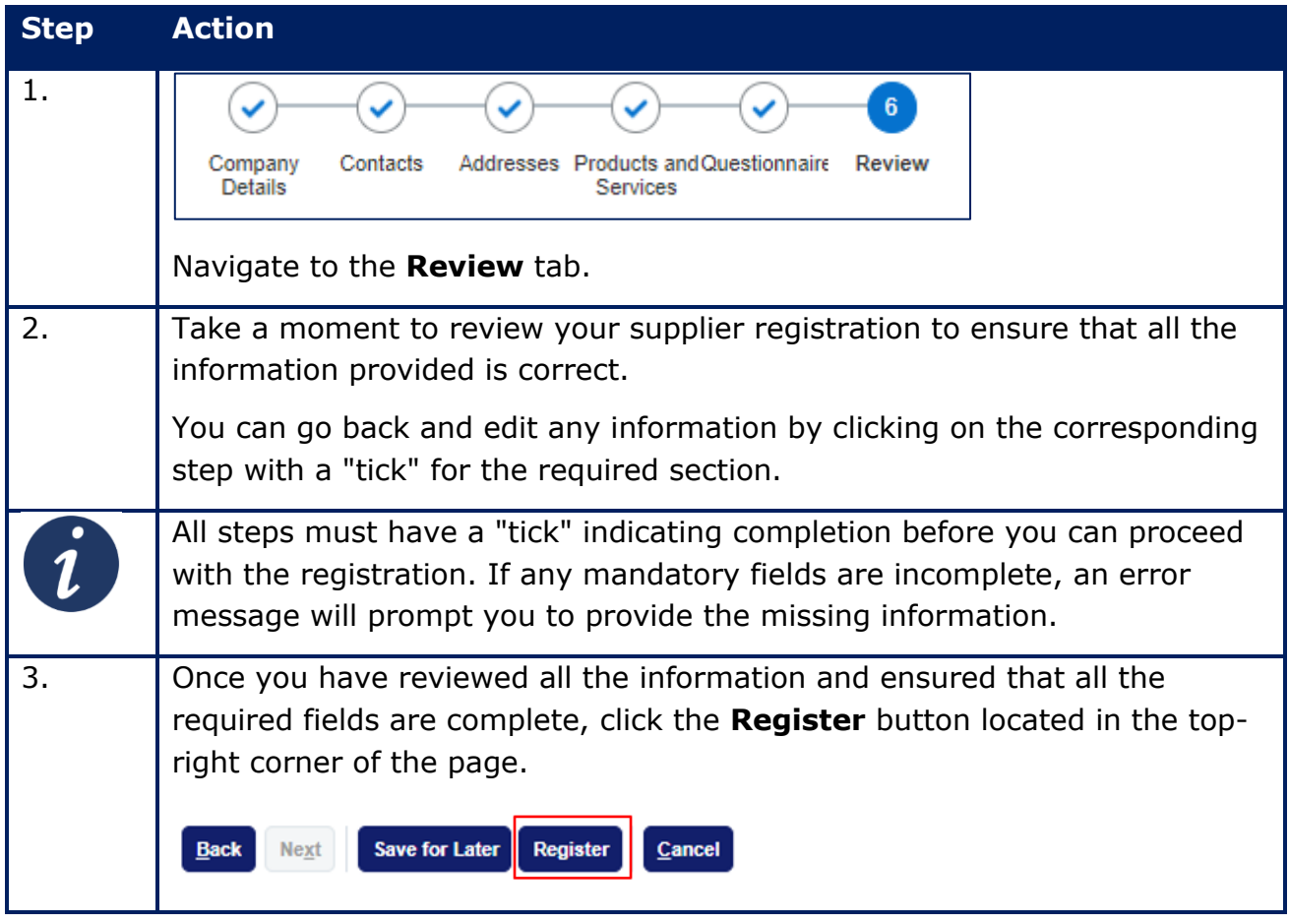

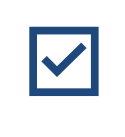

Congratulations! You have completed the supplier registration process.

# <span id="page-11-0"></span>**What's next?**

The Ministry will receive your prospective supplier registration application and begin the review process. Typically, this review takes approximately 48 hours.

Thank you for choosing to register as a prospective supplier with the Ministry. Should you have any further inquiries or need assistance, please don't hesitate to contact us.